## **Connect Printer to Cura**

## The first way : The network connection

Step1: After configuring the network through the webpage or Wiibuilder, obtain the IP address. (See "How to connect network" for details)

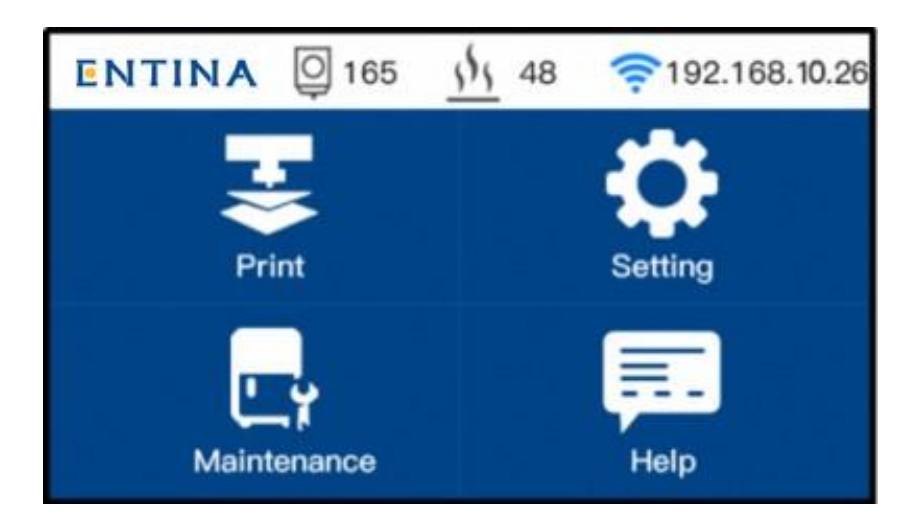

Step2: Open the Cura(ENTINA). Click"Manage printers", add "X40".

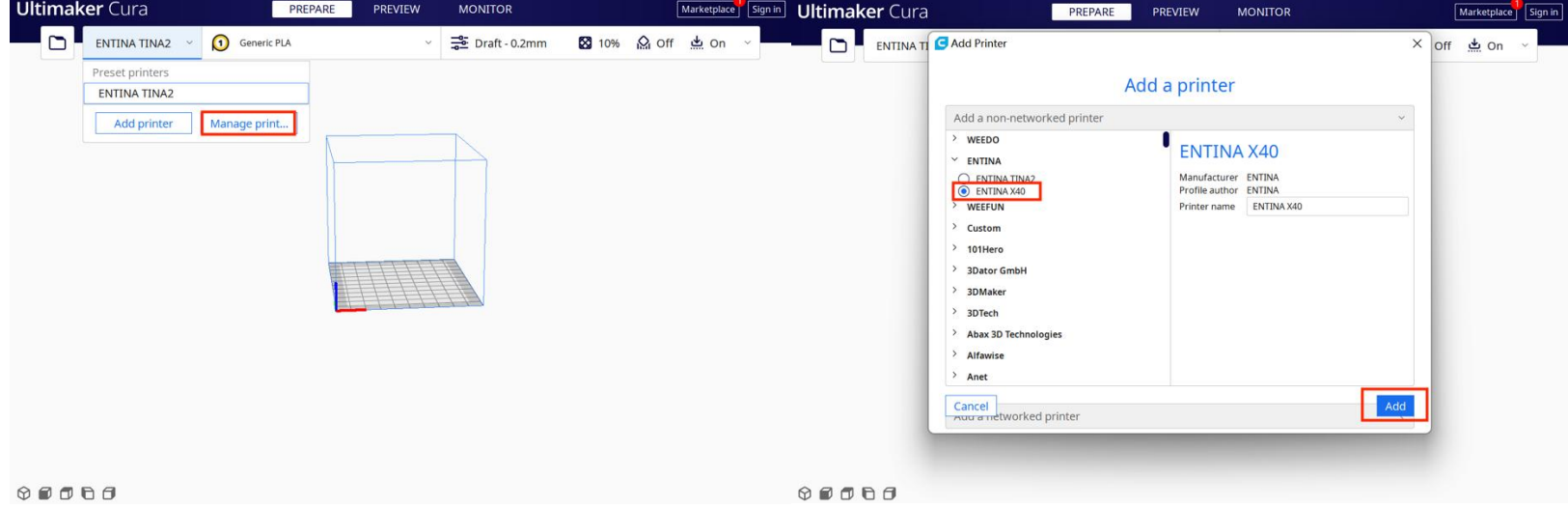

Step3: Click"Connect OctoPrint ",enter the IP address, and take a name. Cli"Ok"

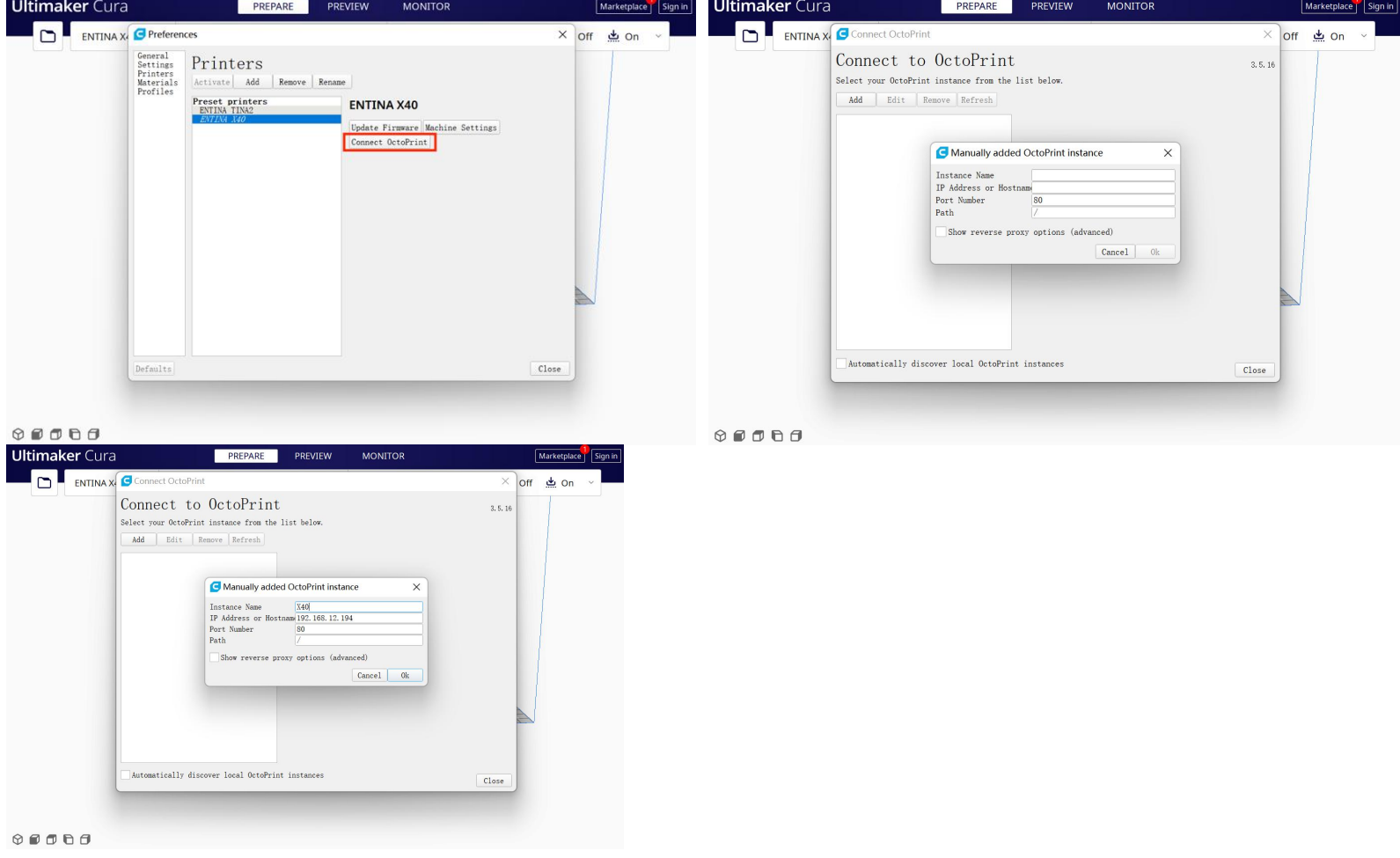

Step4: Click "Connect ", start to "MONITOR".

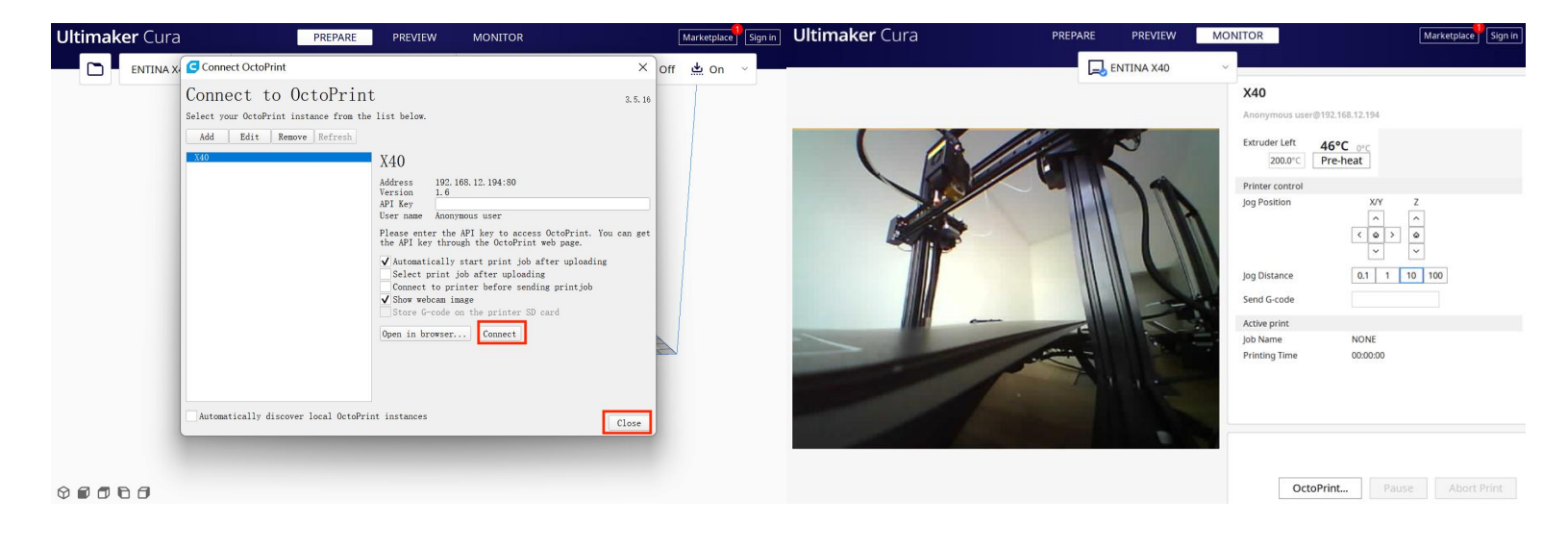

## The second way : USB cable connection

Step1: Connect the printer and computer with a USB cable.

Step2: You need to download the CH340 driver (on the download page) for the first connection.

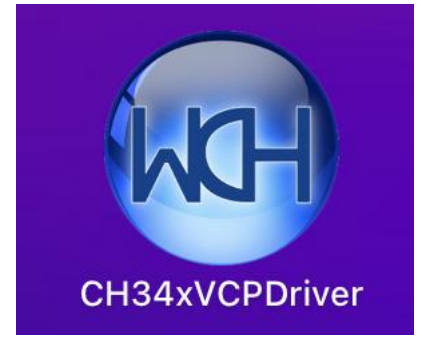

Step3: Open the Cura(ENTINA). Click"Manage printers", add X40

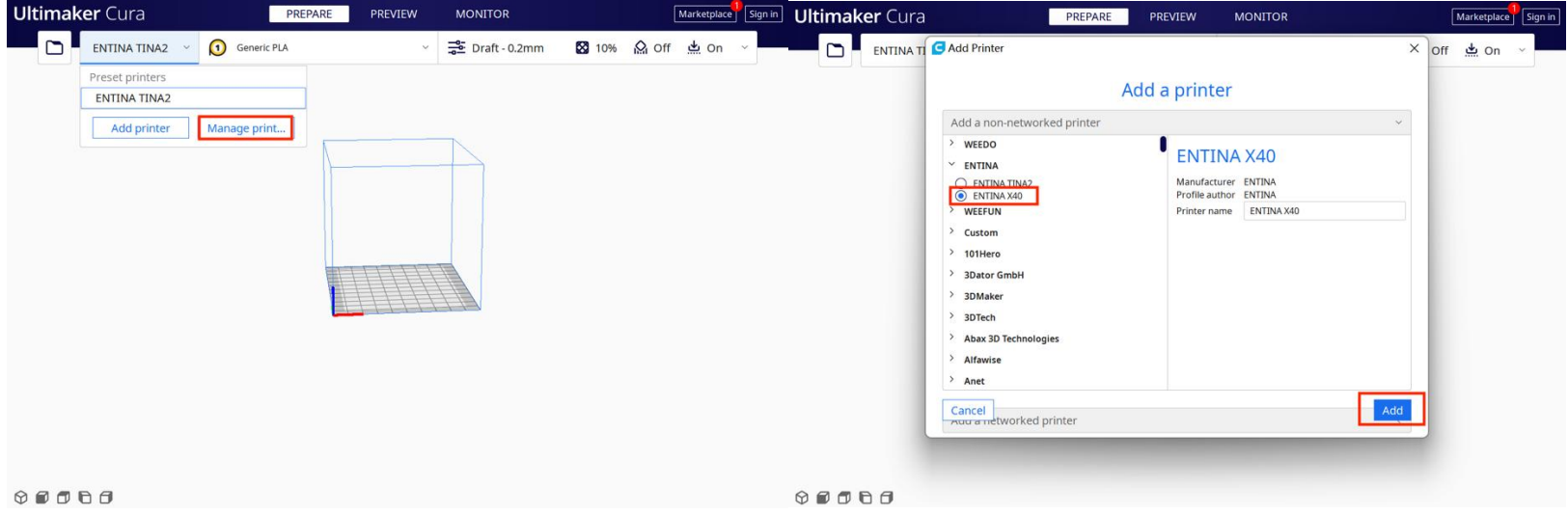

Step4: Click"Add ", start to "MONITOR".

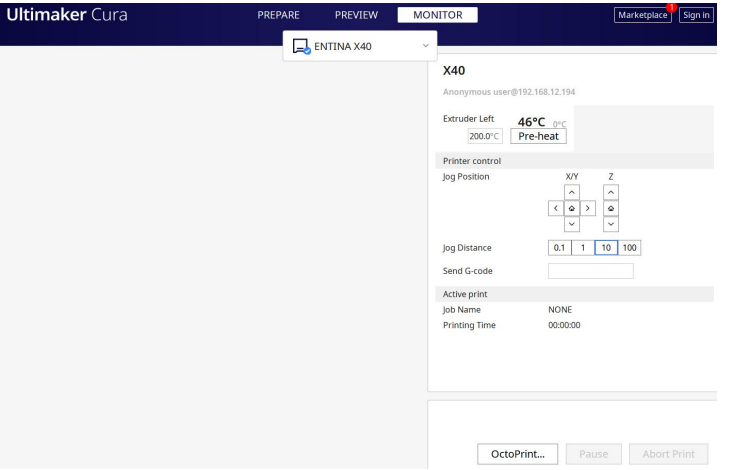